# ライセンス管理機能のログインとログアウト

## **ライセンス管理機能にログインする・ログアウトする**

#### **◇ライセンス管理機能へのログイン手順**

①THUMGY Dataを起動し、ホーム画面の「ライセンス管理機能へのログイン」をクリックします。

②ブラウザが起動し、THUMGY Dataのログイン画面が表示されます。

③ログインID(THUMGY Dataの利用開始時に、管理者から通知されたユーザID)とパスワードを入力します。 ④《ログイン》をクリックします。

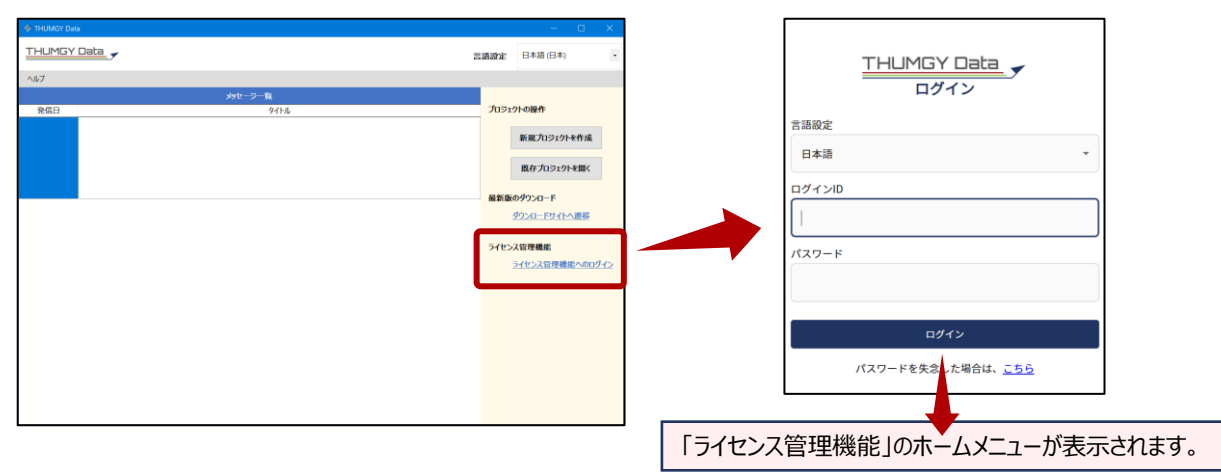

### **◇ライセンス管理機能のホームメニュー画面**

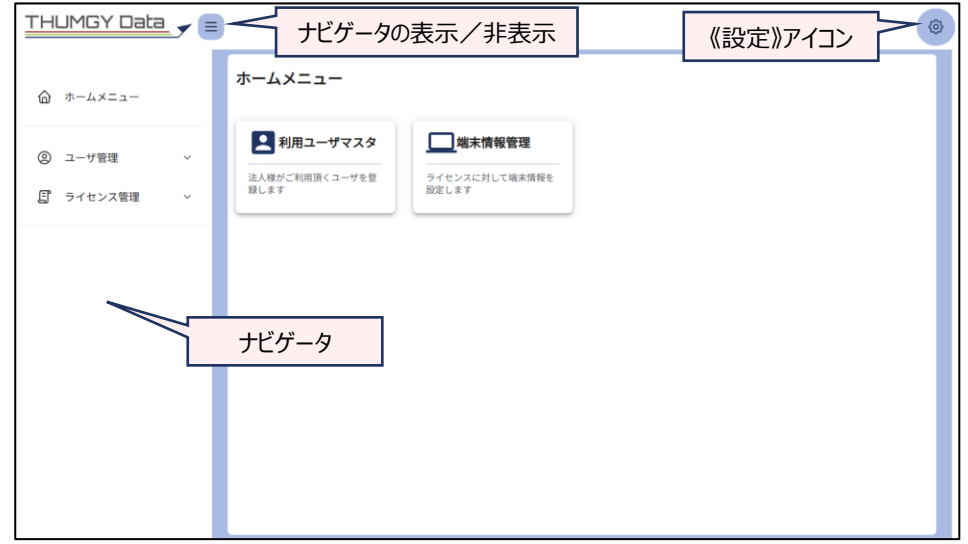

#### **◇ライセンス管理機能のログアウト手儒**

①「ライセンス管理機能」の《設定》アイコンをクリックし、《ログアウト》をクリックします。

⇒ログアウトが実行され、ログイン画面に戻ります。

ブラウザを閉じて終了します。